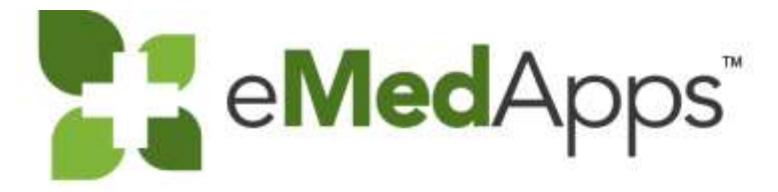

eMedApps.com

# **BBP Billing Automation**

The presentation will begin shortly. Please note that all attendees are in listen only mode. Inquiries may be submitted using the Questions window. A recording of this webinar will be sent out to all attendees.

#### Inquiries may be submitted using the **Questions** window.

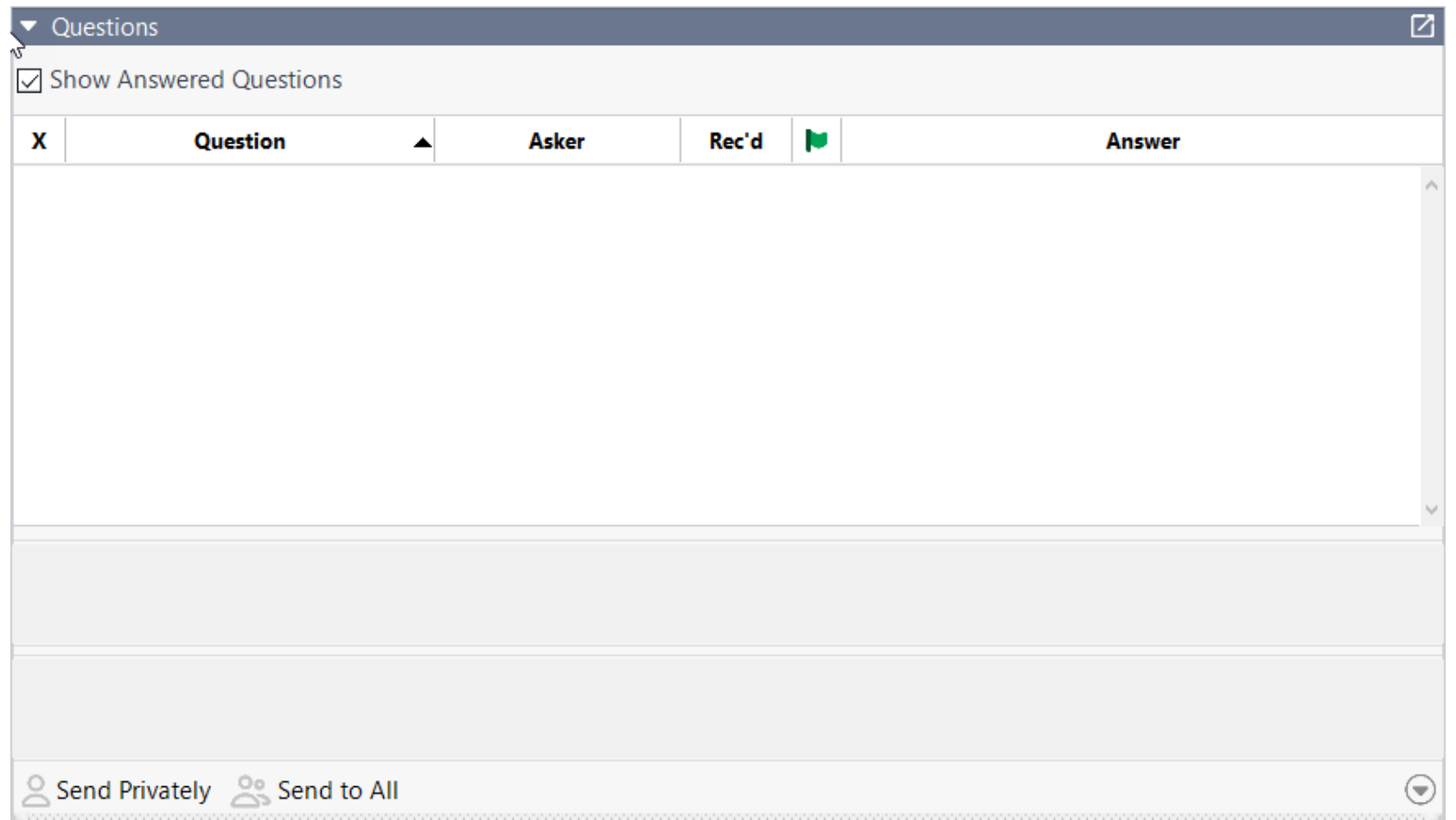

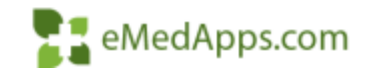

#### eMedApps - About Us

eMedApps is a Healthcare Information Technology Services company providing practices, clinics and hospitals with a full range of services, as well as a suite of products designed to increase efficiency and facilitate communication.

- Founded in 1999
- Working as partner with NextGen since 2001
- Worked as subcontractor for NextGen
- Serving healthcare clients across USA
- Services and Products for NextGen clients

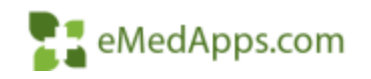

### **E.** Follow Us!

Be sure to follow us on Facebook, Instagram, Twitter and LinkedIn and Subscribe to our YouTube Channel! Just search eMedApps

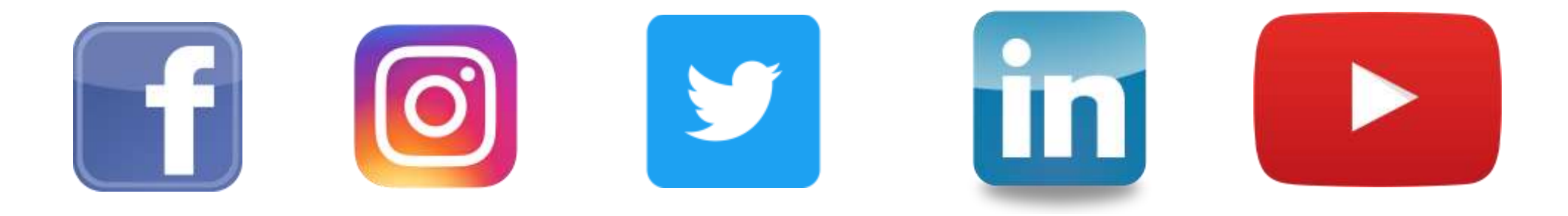

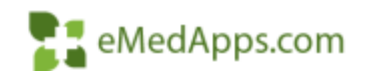

#### **About Our Presenter**

#### **Utilize BBP to Perform Daily Activities**

- Set Payment Batches to Post on the BBP
- Process Pending Charges
- Bill Encounters to Create Claims
- Create EDI Files 837P, 837I, ADA
- Print Paper Claims 1500, UB, ADA
- Print Encounter, Recall, Budget and Account Letters
- Create Patient Statements
- Claim Acknowledgment Import
- Claim Status Import
- ERA Import
- Unapplied Encounter Credits
- Month End Report Package

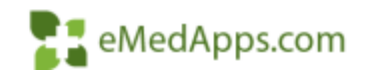

# **Create BBP Package**

- Create BBP Package
- Name the Package
- Add Notification Status
- Multiple email addresses can be added by using a comma in between
- Select the BBP Server to run from

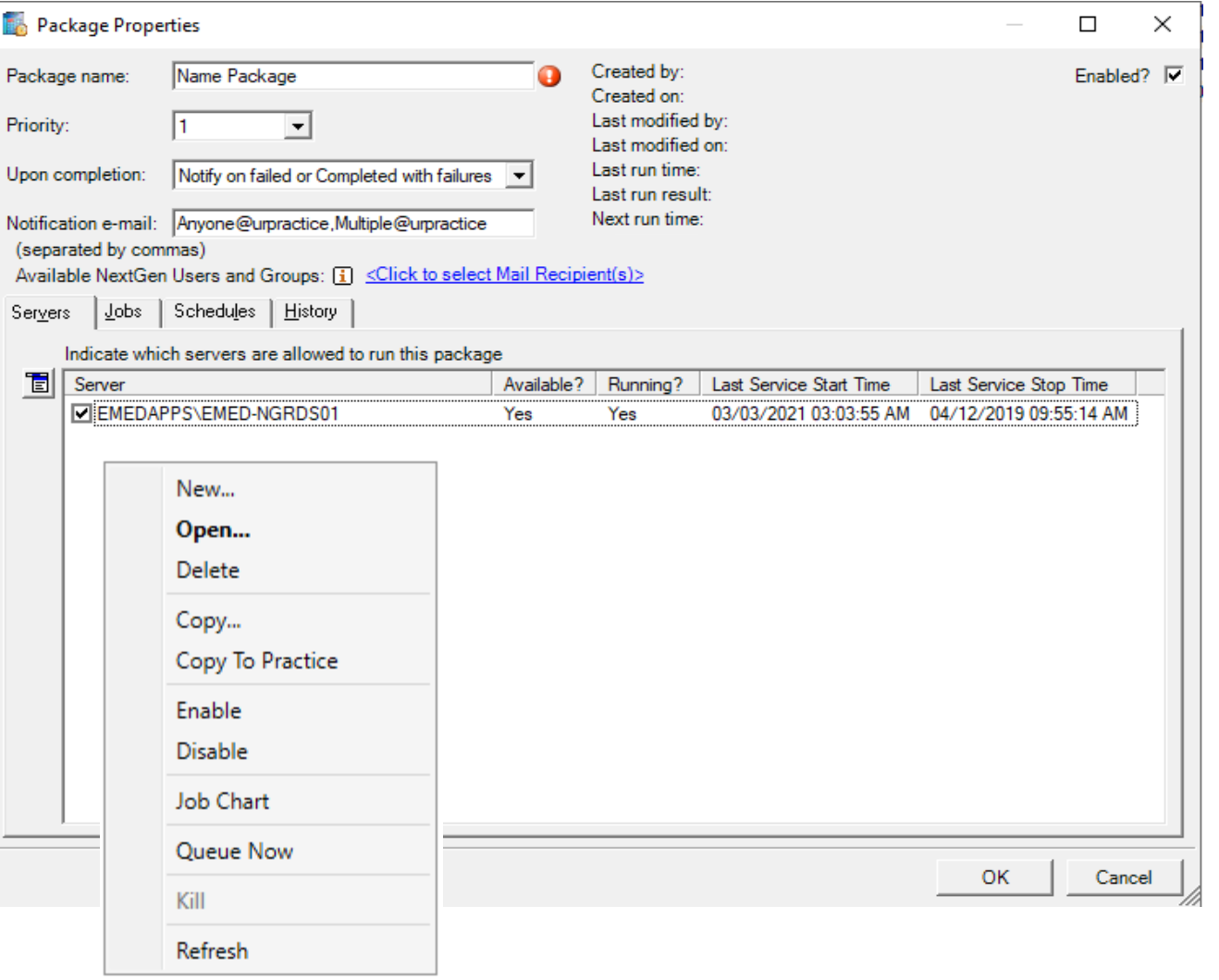

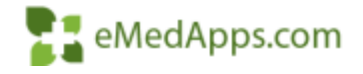

# **BBP Package Can Hold Multiple Jobs**

Del

Job

Kill

- You can Enable/Disable Packages or Jobs
- Can Select to Run just One of the Jobs on Demand by Clicking Runn Once > Click OK > Then Que Now

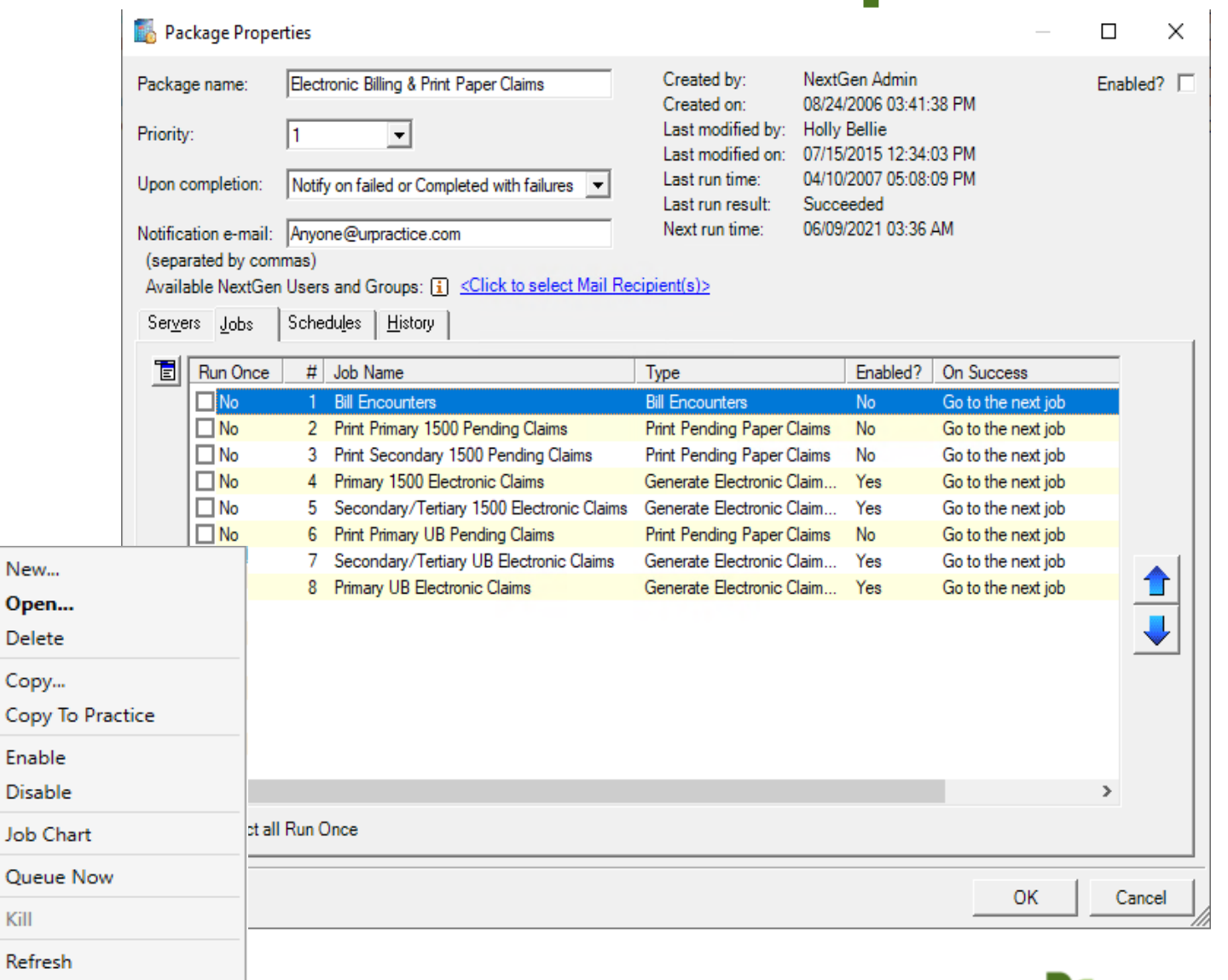

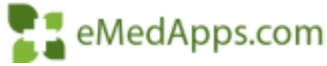

# **F. Create Jobs**

- Select Desired Job Type
- Based on Job Selected Parameters will Display Below
- Name Job
- Settings for
	- Notification Email
	- If job succeeds options
	- If job fails options

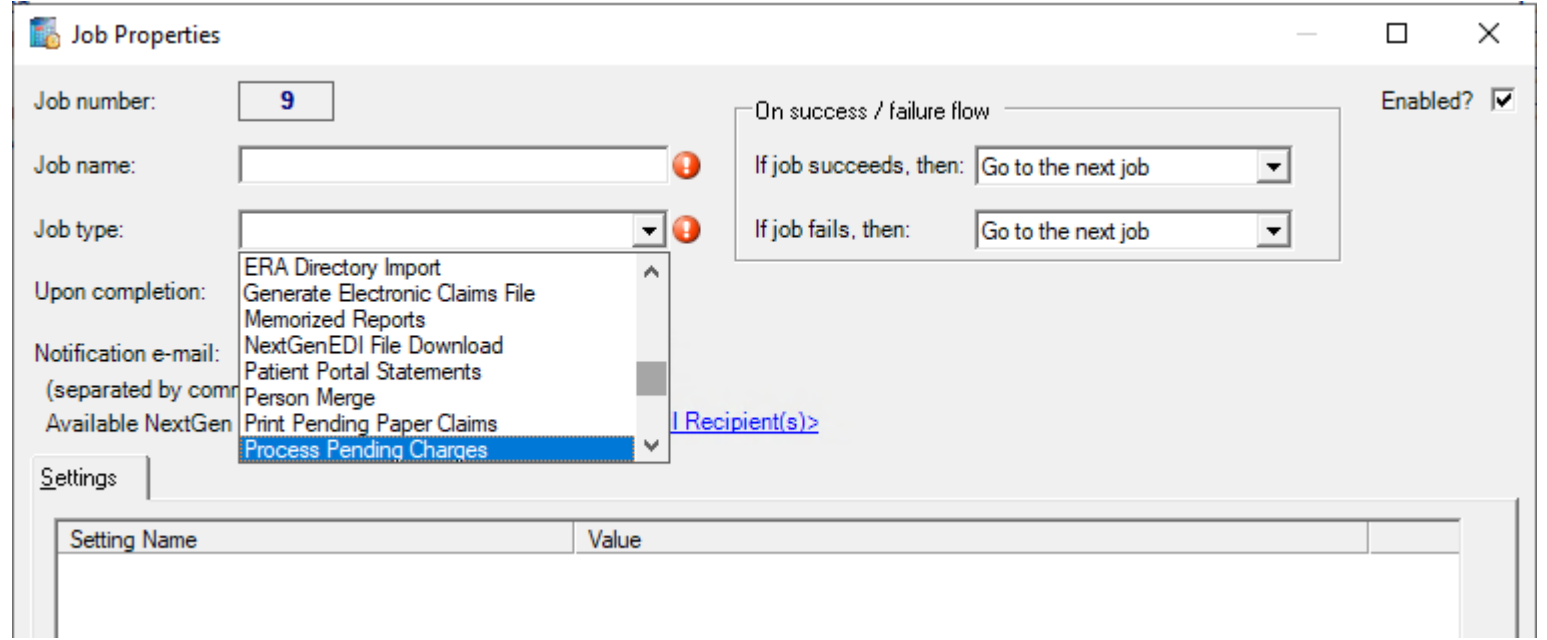

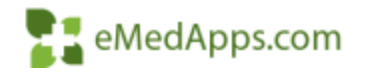

# **Memorized Report Job Options**

- It is important to set the appropriate Run Using Option with Memorized reports based on the size and time that the report will be scheduled for
	- Month End Reports should be run the Day After Close using the Report Server
	- You can choose to set Reports to Run from PM/EHR if you need same day data

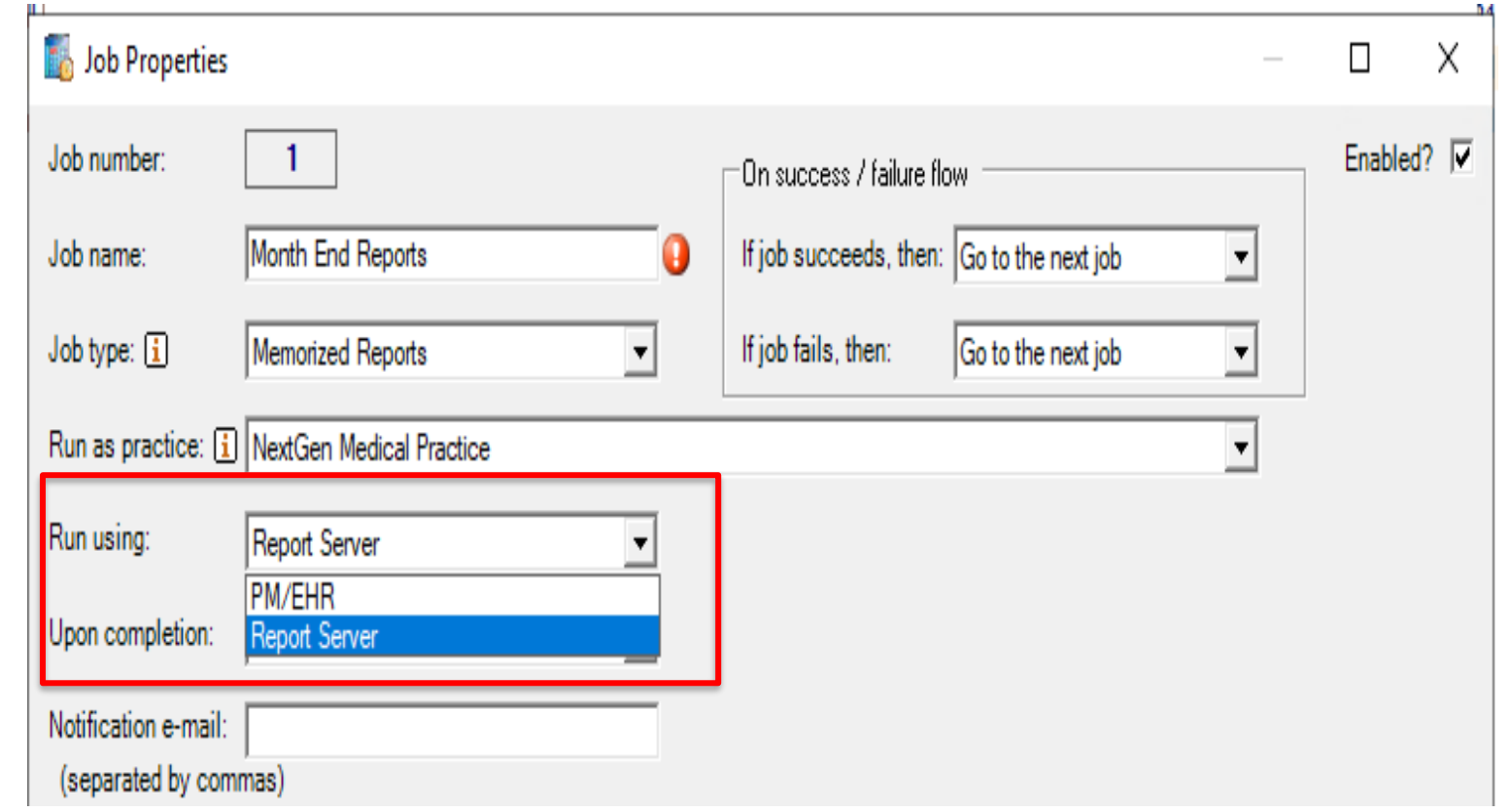

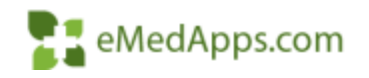

## **Set Package Schedule**

• Based on the Package created, Set desired Run Days and Times

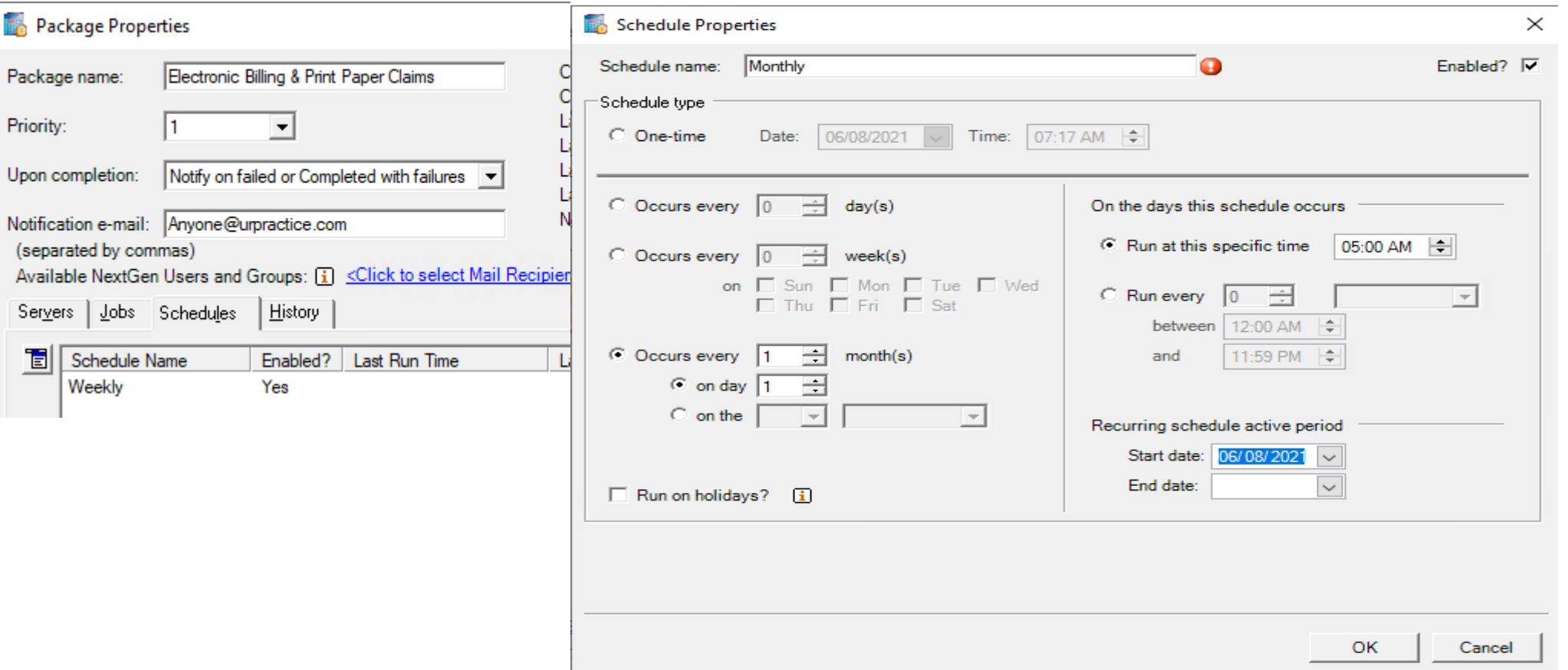

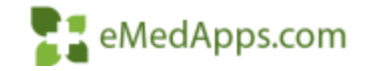

# **History Tab**

- Show Last Defaults to 7 Days but can be Increased to 365
- Highlight Line Item in the White Section to display results in the Gray Section. Some information you can review
	- Number of Items Processed
	- Duration to complete
	- Error Description/Number

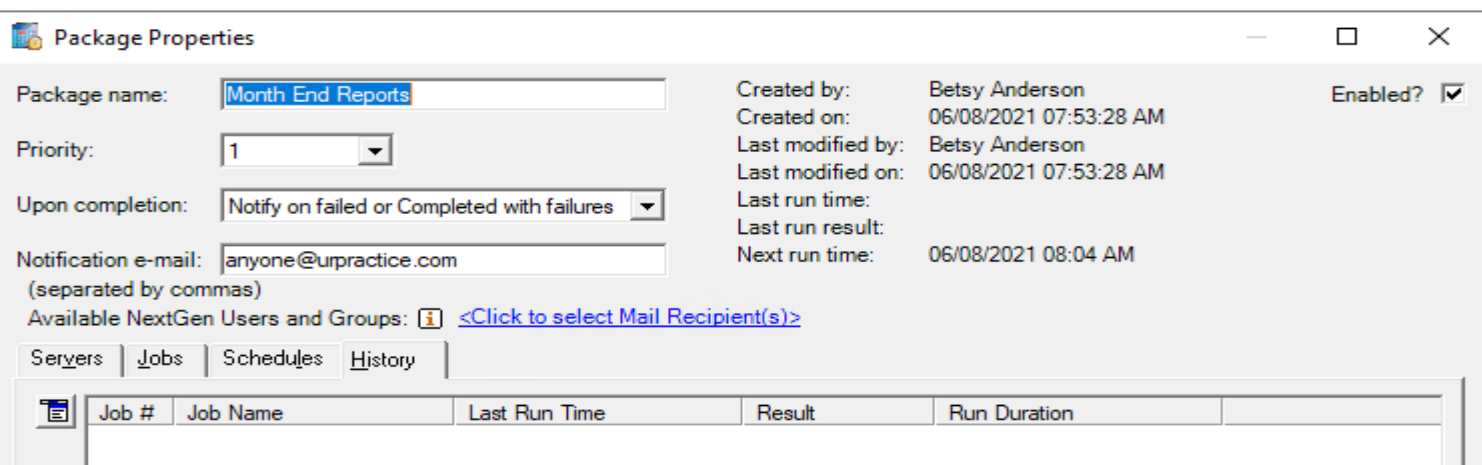

#### Issue: BPP jobs that export an Excel report are failing with the error below:

ERROR NUMBER: 91 ERROR DESCRIPTION: Object variable or With block variable not set. ERROR SOURCE: Microsoft.VisualBasic [from frmRptDesigner.MMExportExcel] [from frmRptDesigner.BBPExport] [from frmRptDesigner.Go] [from frmRptList.MMLoadMemorizedReport] [from modBBPMainEPM.RunMemorizedReports] [from modBBPMainEPM.BBPMain]

Root Cause: N/A

Solution: There are there things you can try to resolve this issue,

- 1. Open the job configuration in the BBP for the job failing with the error.
- 2. Export Format set it to ASCII
- 3. Export File Name add either .xls or .xlsx file extension depending on the version of Excel you have.
- 4. Click OK and run the job.

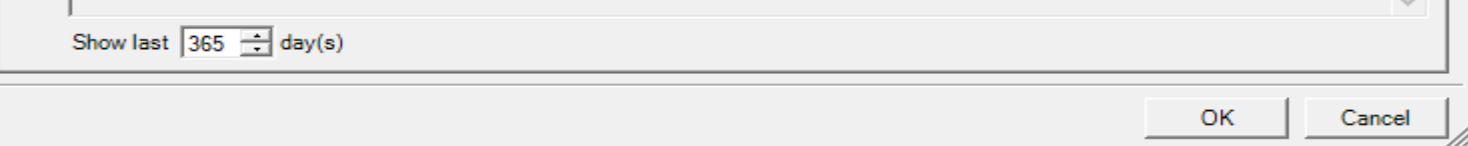

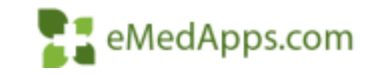

# **PM Flag Batches to Post from BBP**

• Once Batch has been Balanced, Select BBP to have the Batch Posted behind the scenes

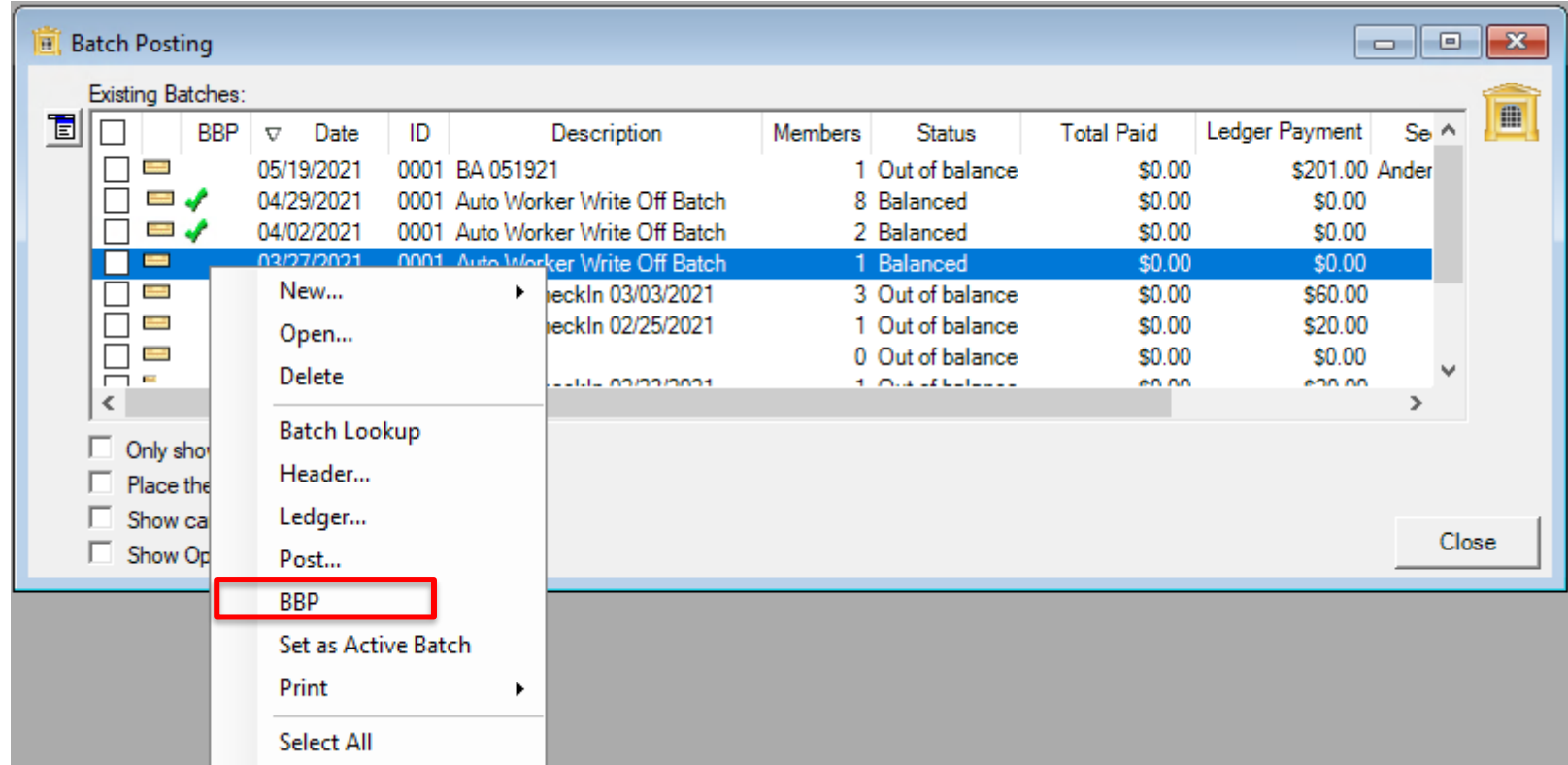

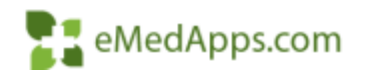

#### **BBP Batch Posting Package**

**The State** 

• Set up BBP Job to Post Balanced Batches

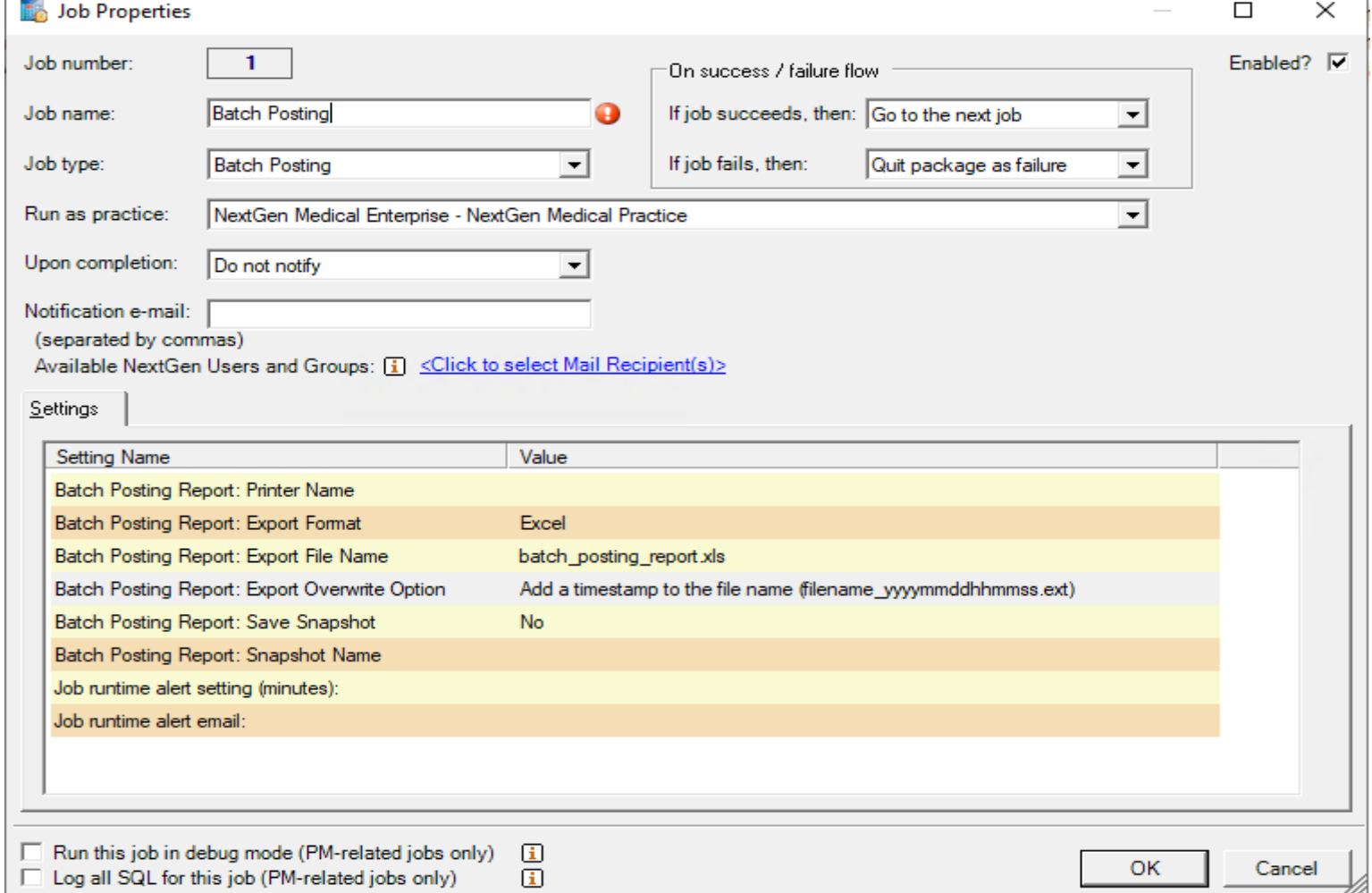

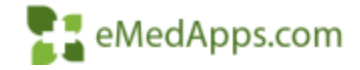

### **BBP Batch Posting Package**

- Set desired Days/ Times for the Batches to Post
- Once at the end of every Business Day
- Or schedule in hour intervals

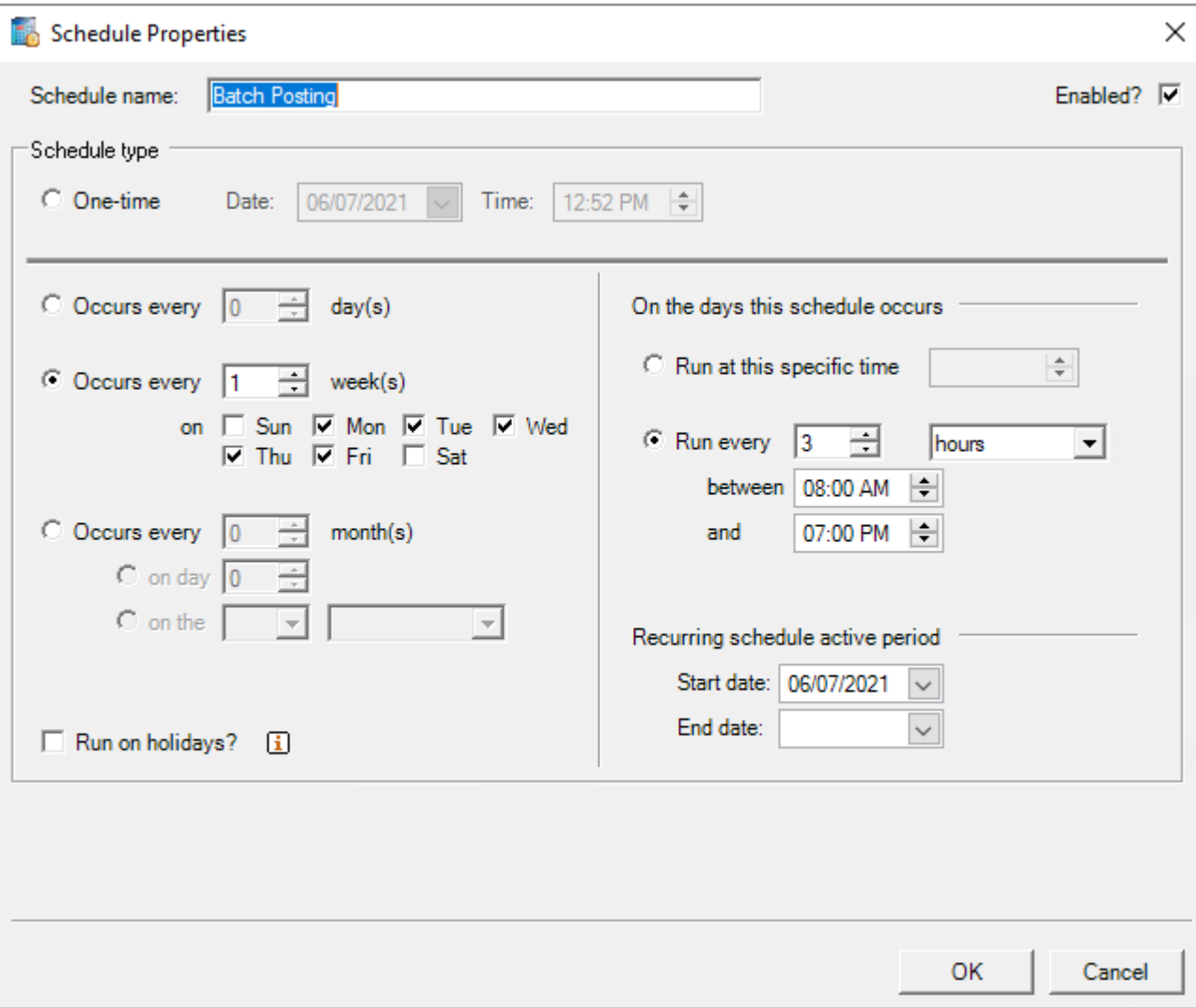

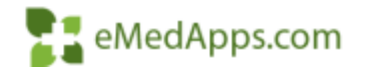

# **PM Process Pending Charges**

 $\bullet$  File > Process Pending

> Process Pending Search Criteria Service Location

> > **Financial Class**

Pending Charge List Enc Nbr

 $\Box$ 

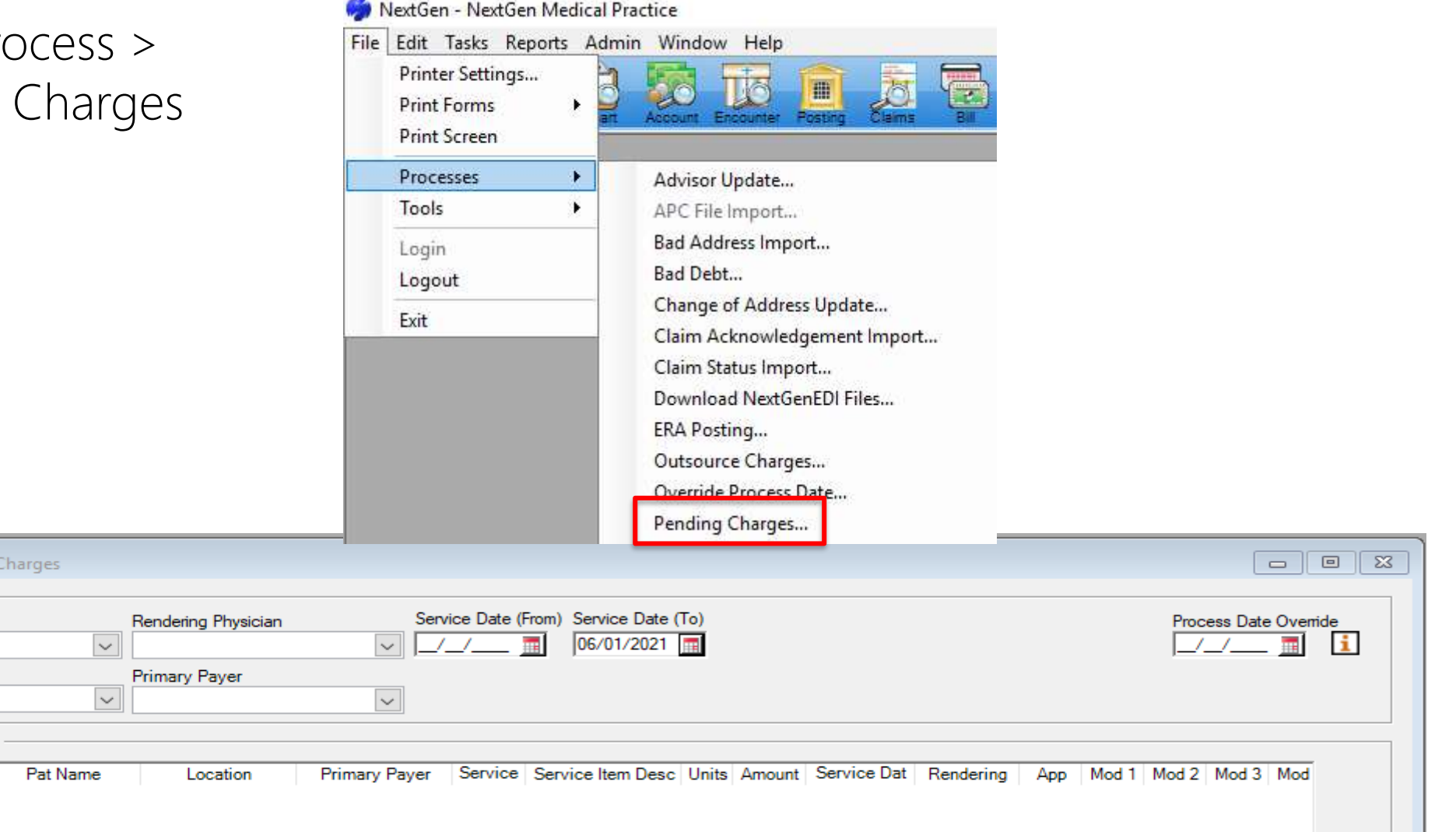

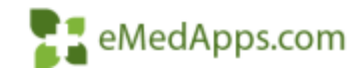

# **BBP Process Pending Charges**

• Set up BBP Job to Process Pending Charges

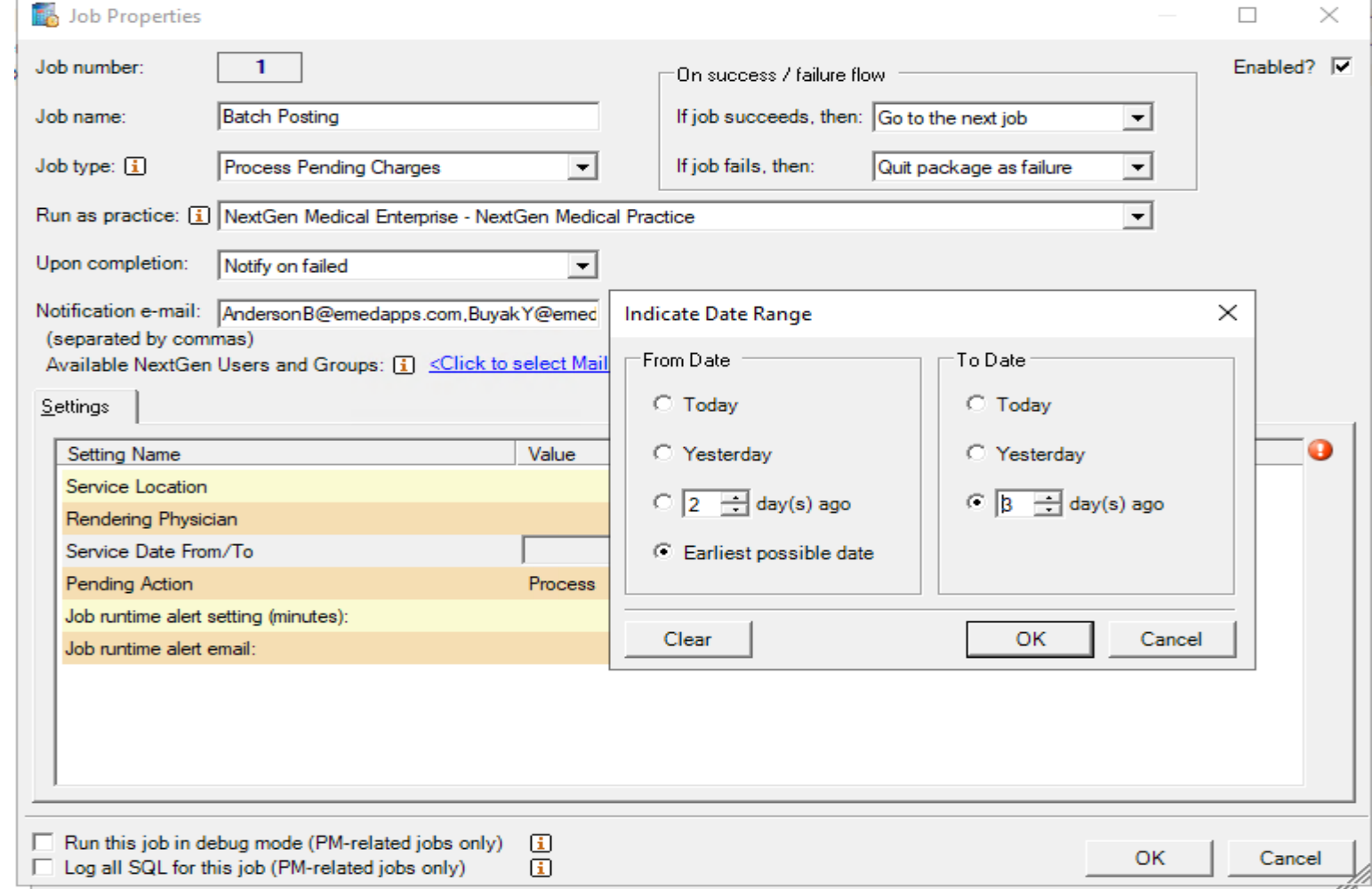

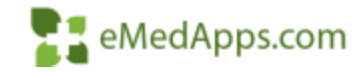

# **PM Bill Encounters**

• Bill Encounters

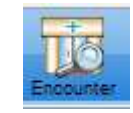

- Rebill > Unbilled
- Do not Include Records without charges

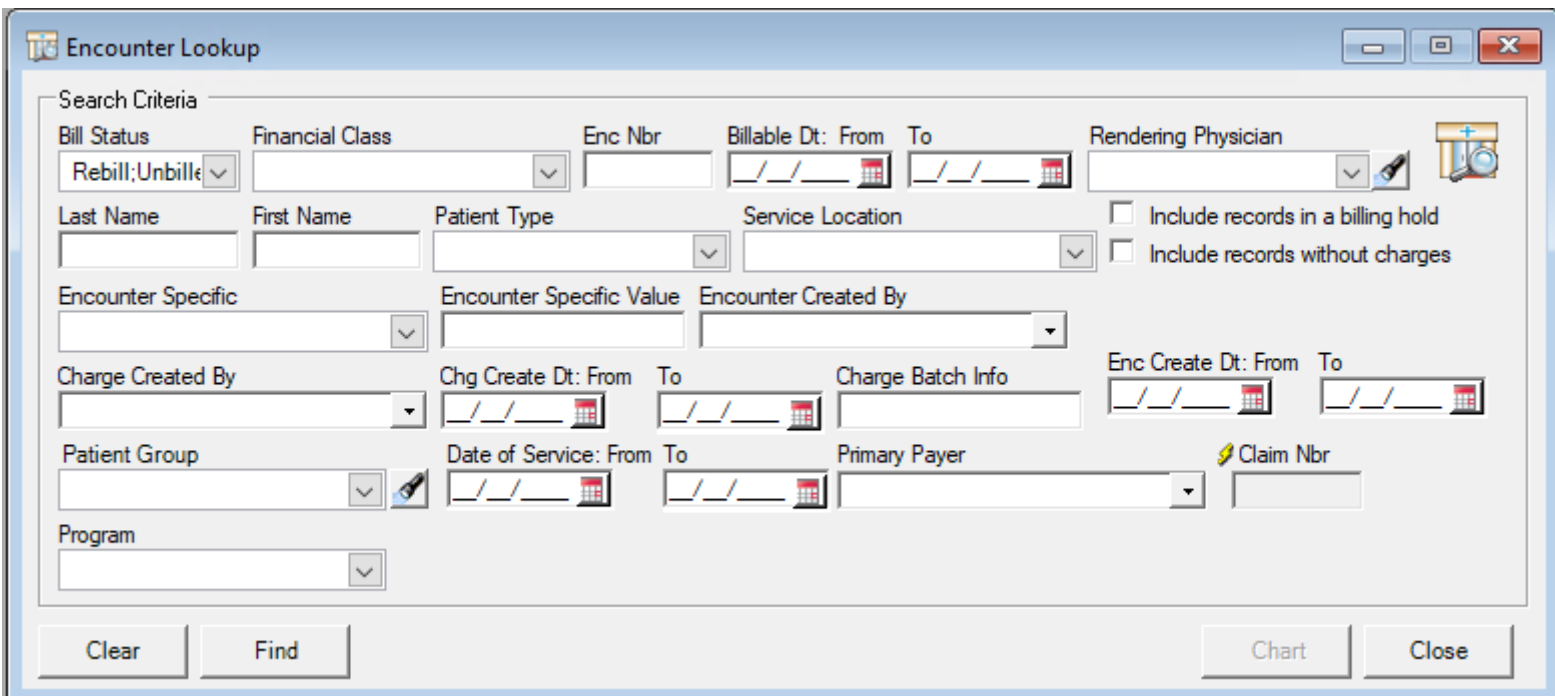

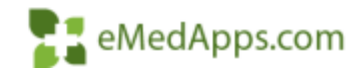

#### **Bill Encounters from the BBP**

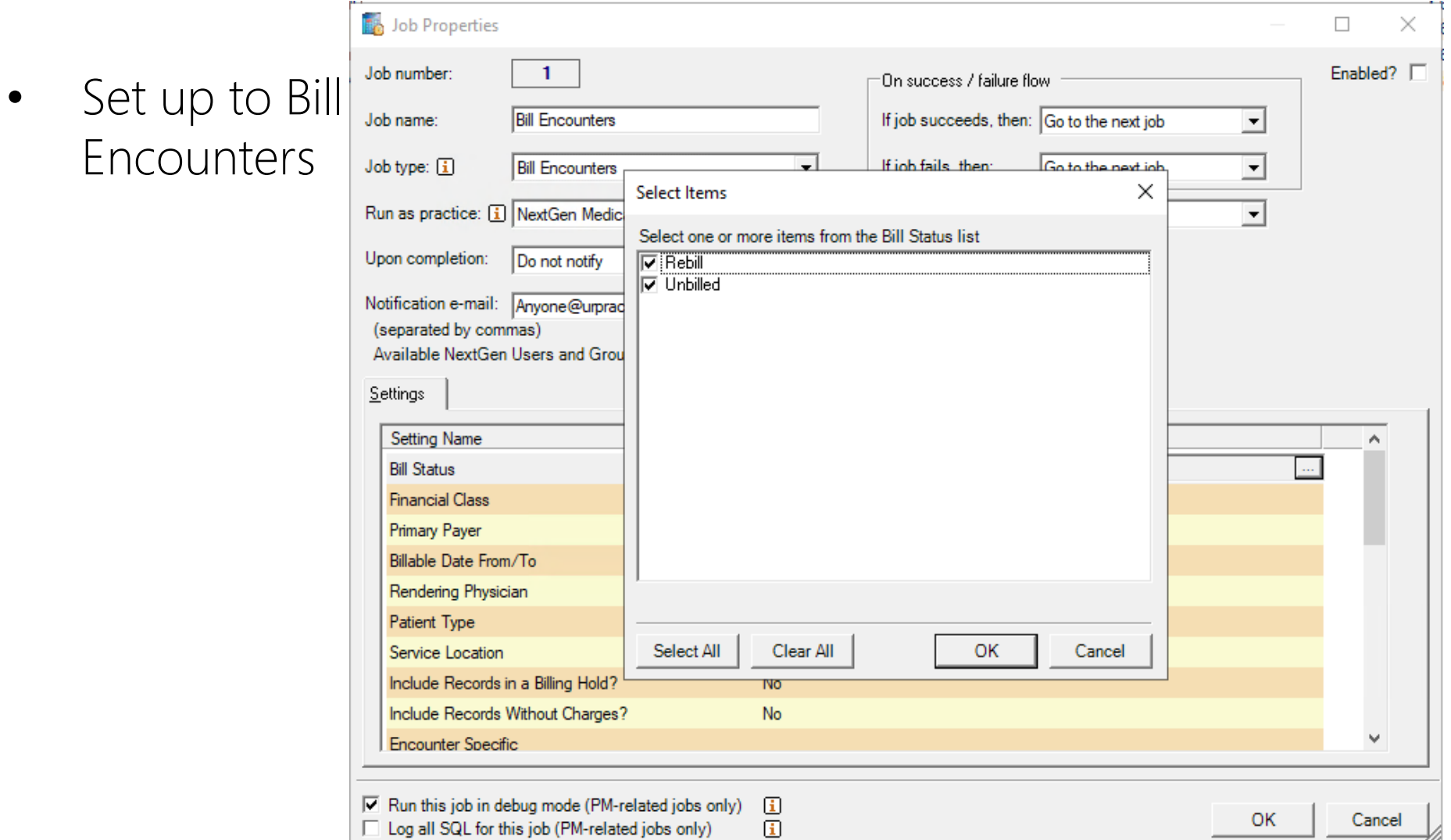

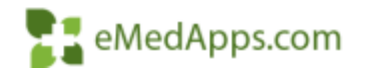

#### **Bill Encounters from the BBP**

Job Properties

• Select desired Timeframe

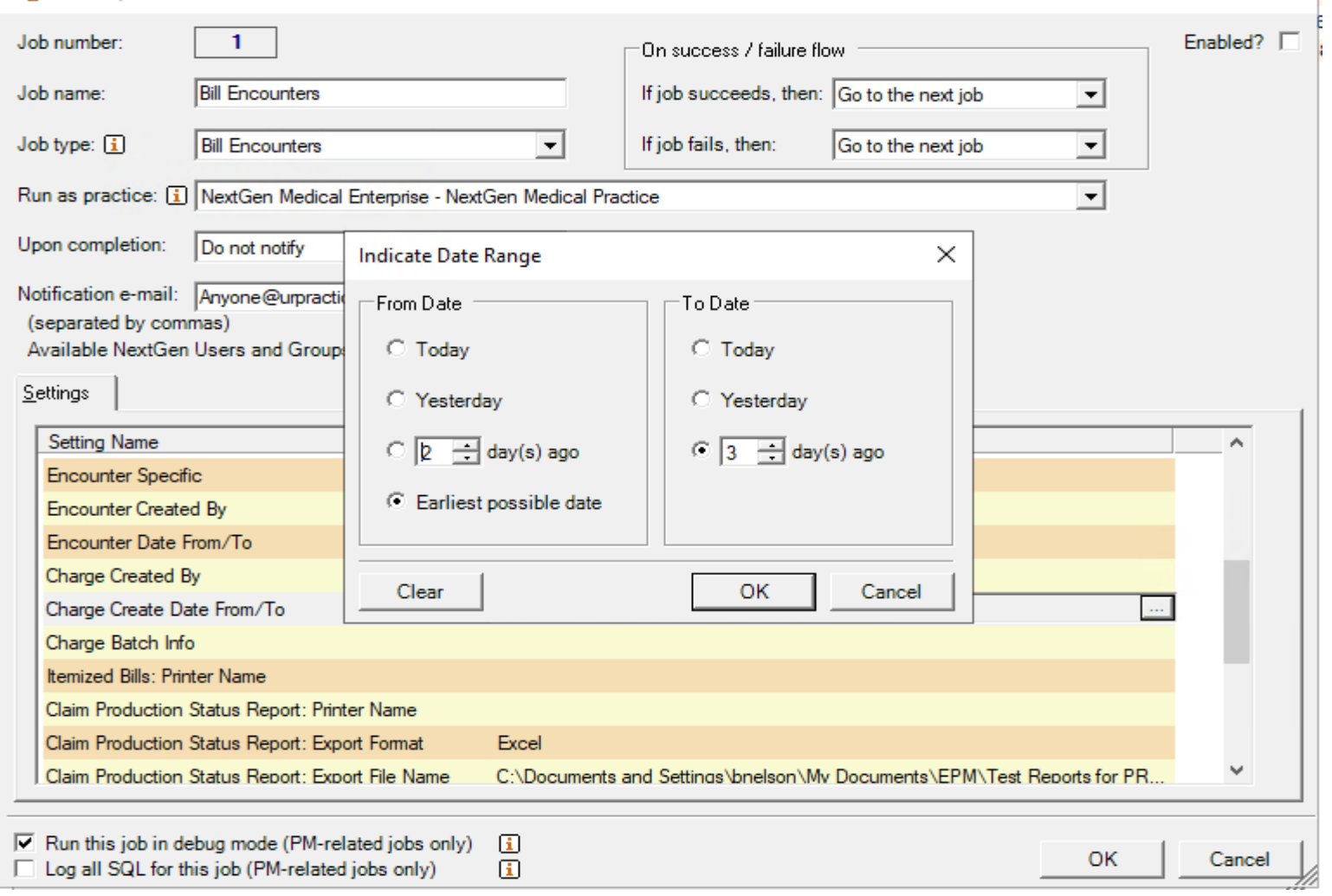

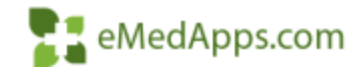

 $\times$ 

 $\Box$ 

# **PM Print Claims**

• Print Pending Paper Claims

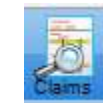

- Print 1500, UB, & ADA Forms
	- Primary
	- Secondary
	- Tertiary

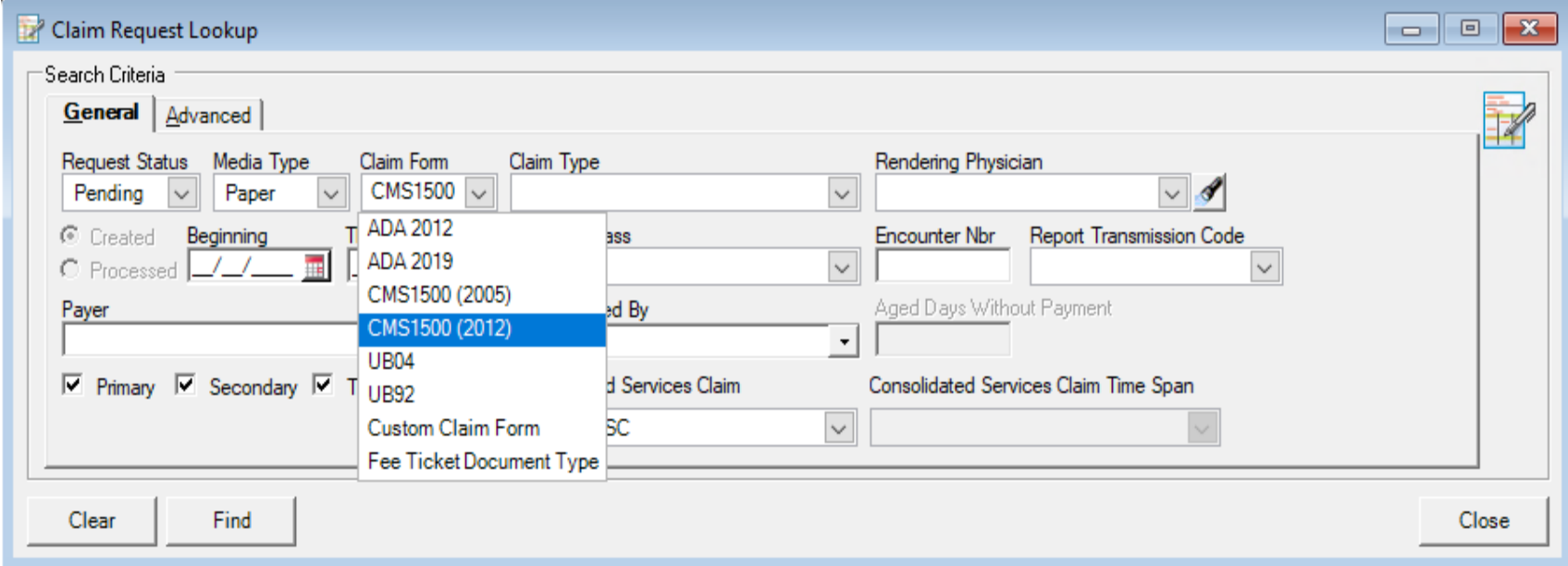

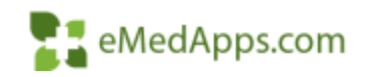

#### **Print Forms – Unique Job for 1500/UB/ADA**

- Set Claim Form to Print from Specified Tray
- Indicate COB
- Update Status to Archived
- Spring 2021 Version we can also print Custom Claim Forms

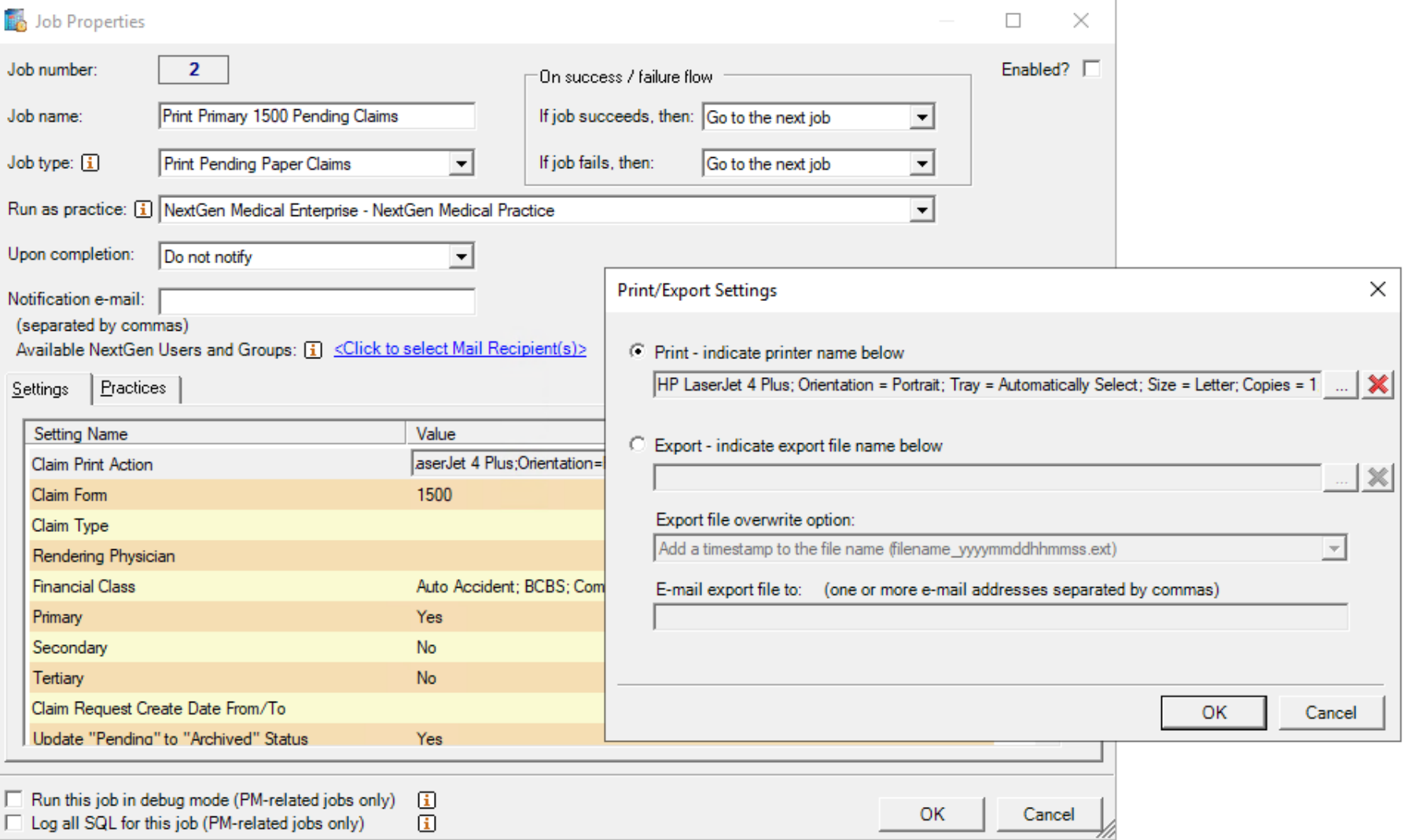

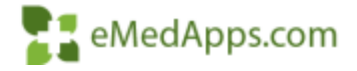

## **PM Create EDI Files**

- Select Submitter Profile
- Create File for each form type

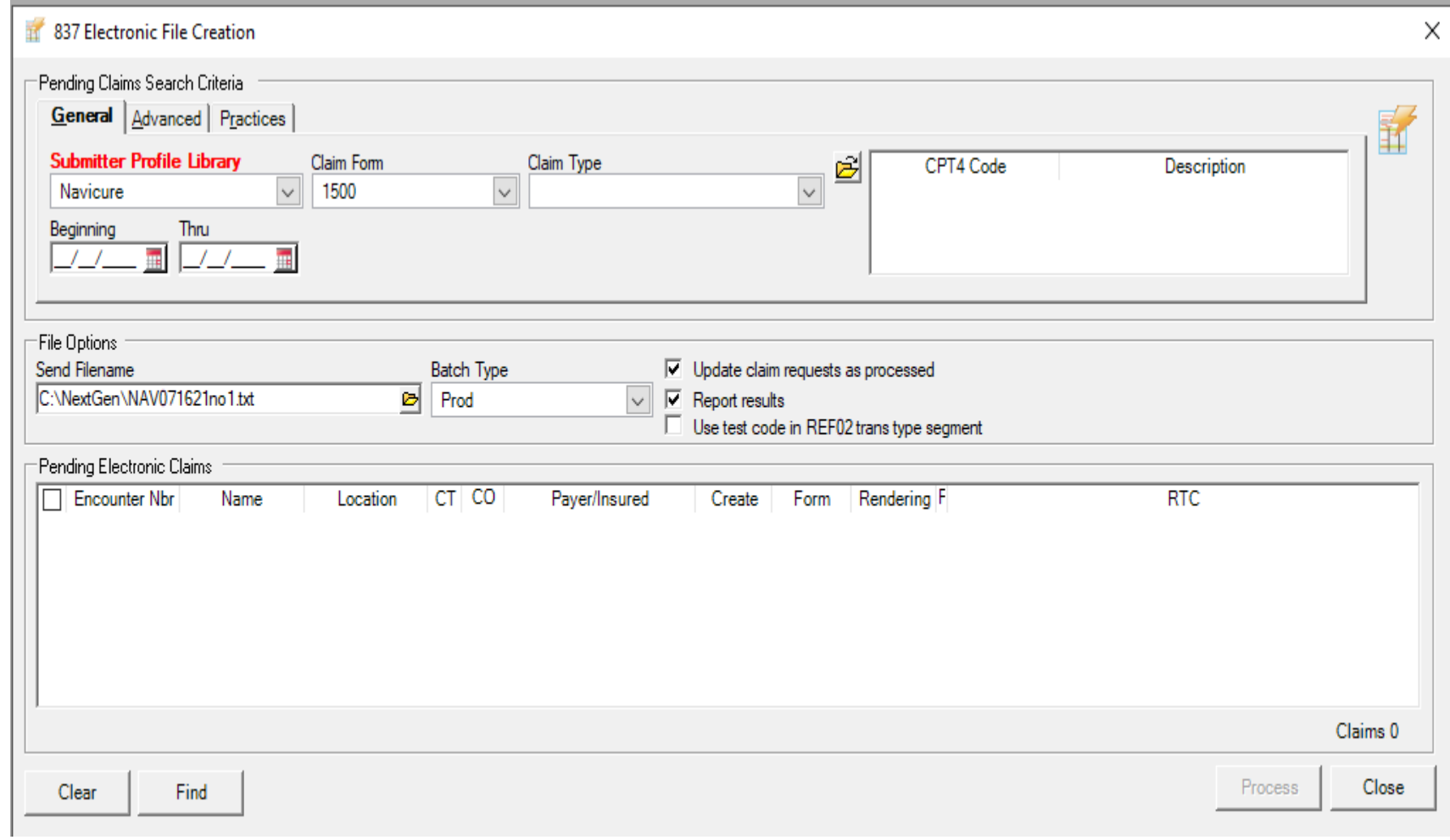

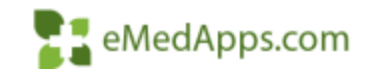

#### **ZE Create EDI Files**

• Same Options available to set on the BBP

• Update Status to Archived

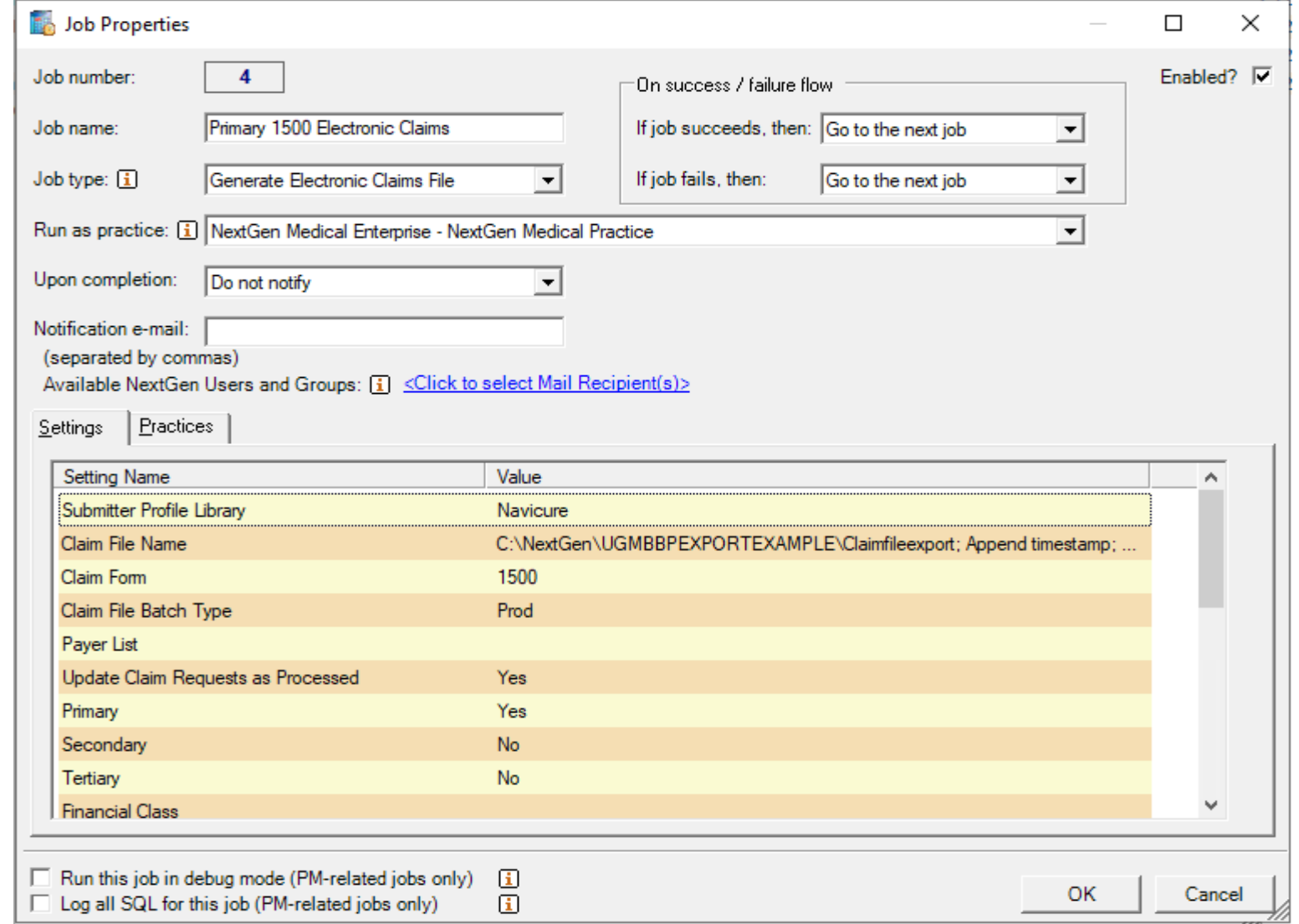

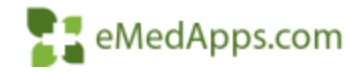

#### **BBP Package to Complete the Claim Process**

- Bill Encounters
- Print 1500, UB, & ADA Forms
	- Primary
	- Secondary
	- **Tertiary**
- Create Electronic Claim Files
	- By Clearinghouse
	- By Claim File Type

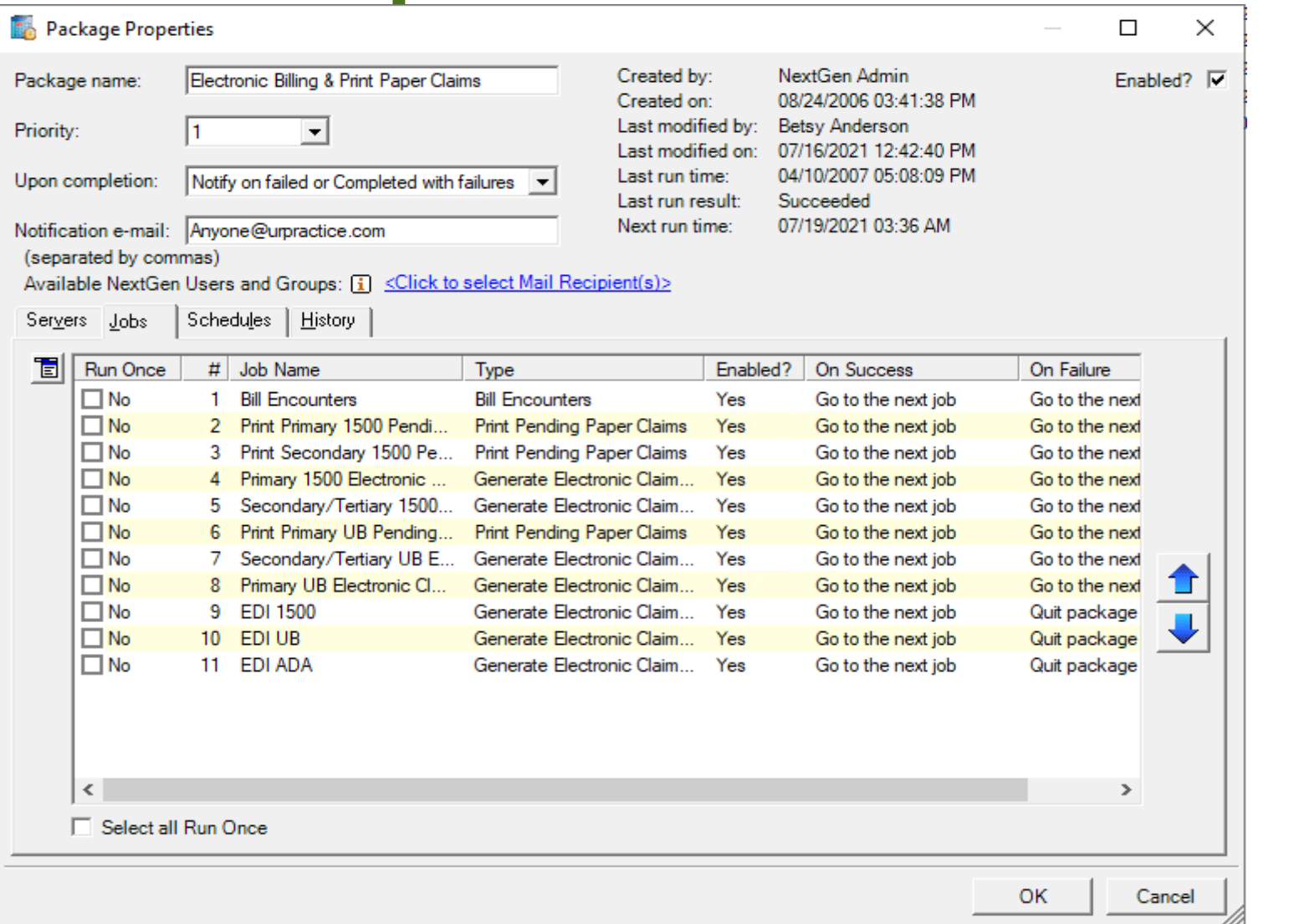

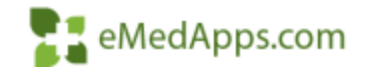

# **PM Print Letters**

- File > Print Forms > Letters
- Select each letter type individually to Print

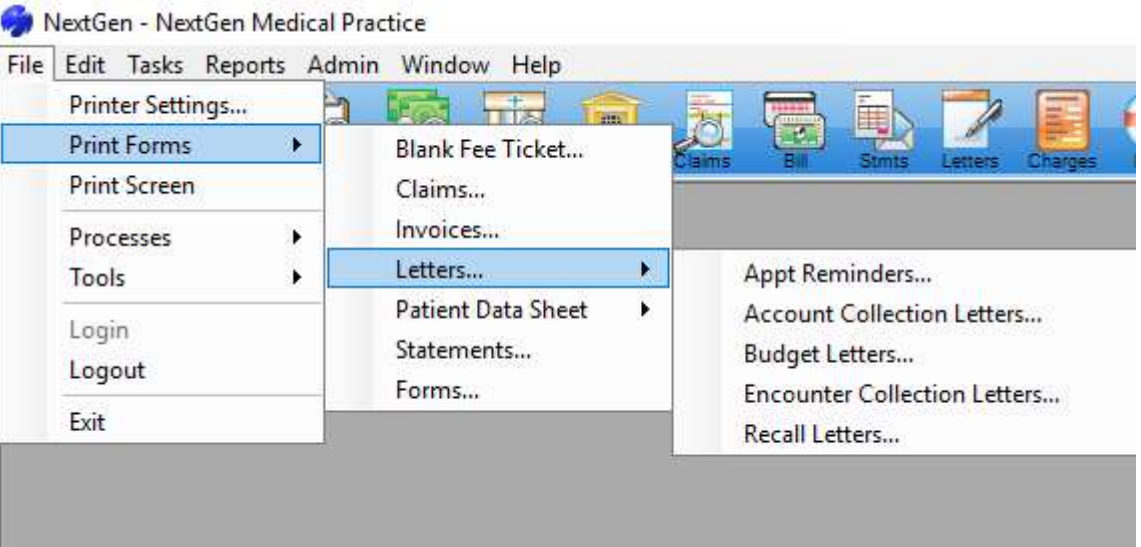

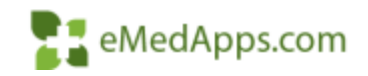

# **Print Letters**

- Create a Job for each Letter Type
	- Recall
	- Budget
	- Encounter
	- Account
- Select Default Printer
- Select which Letter to Print

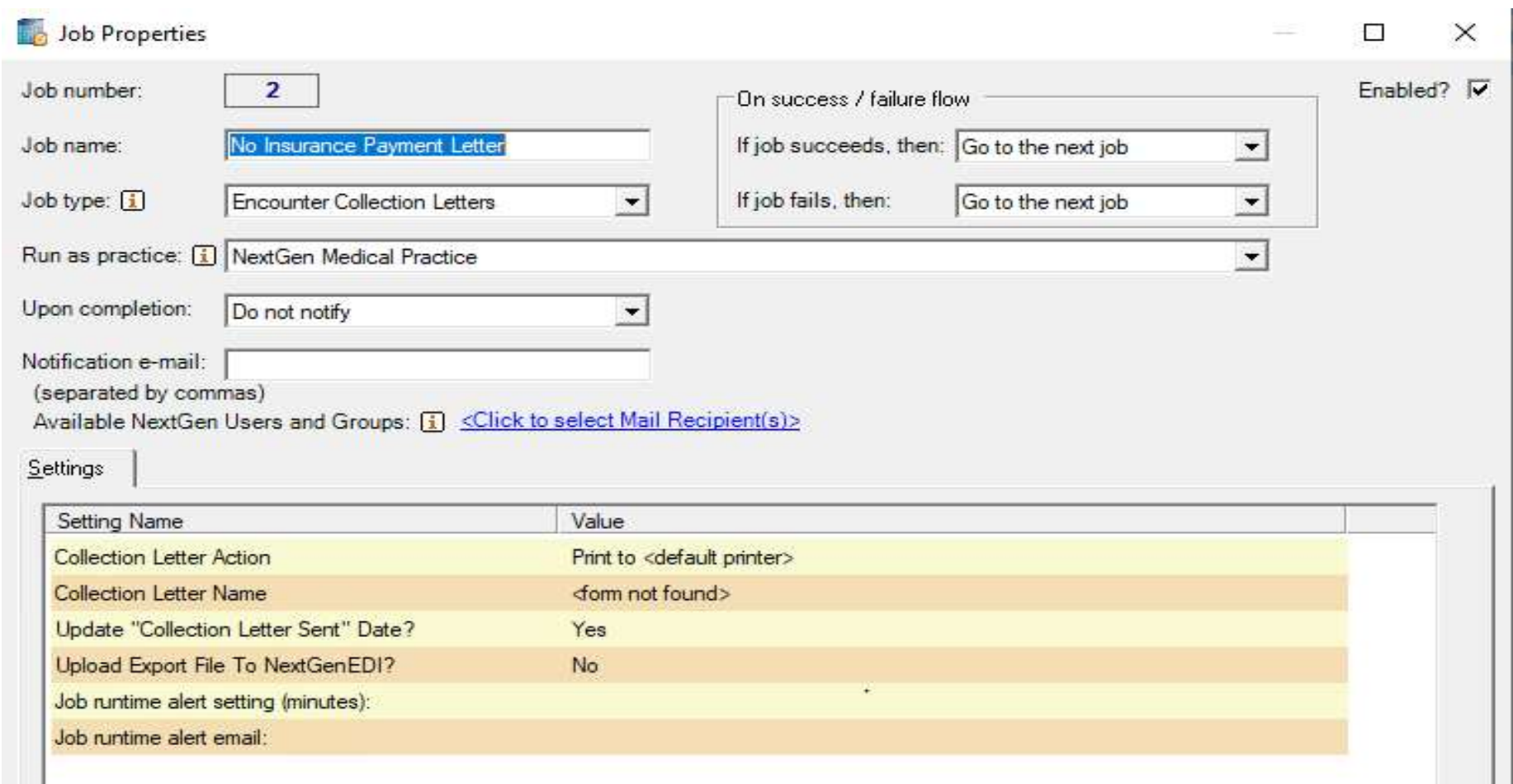

![](_page_26_Picture_9.jpeg)

#### **BBP Print Letters**

• Create a Package to Print Letters

![](_page_27_Picture_19.jpeg)

![](_page_27_Picture_3.jpeg)

#### **PM Print Statement** NextGen - NextGen Medical Practice

- File > Print Forms > **Statements**
- Parameters are Defaulted from Practice Preferences

![](_page_28_Picture_3.jpeg)

村

![](_page_28_Picture_4.jpeg)

![](_page_28_Picture_5.jpeg)

## **Print Statement**

- Set desired Parameters just to mimic as if you were running manually out of **Practice** Management
- If you use Budget **Statements** instead of Letters you can add them here too

![](_page_29_Picture_63.jpeg)

![](_page_29_Picture_4.jpeg)

#### **Print Statements**

• Create a Schedule to run every weekday

![](_page_30_Picture_23.jpeg)

![](_page_30_Picture_3.jpeg)

#### **PM Claim Acknowledgement Import**

- File > Processes > Claim Acknowledgement Import
- Update Request Status

![](_page_31_Picture_34.jpeg)

![](_page_31_Picture_35.jpeg)

![](_page_31_Picture_5.jpeg)

#### **Claim Acknowledgement Import**

- Create Package For EDI Responses
- Set the Path to Import the 999 Files from
- Update Request Status

![](_page_32_Picture_37.jpeg)

![](_page_32_Picture_5.jpeg)

#### **PM Claim Status Import**

• File > Processes > Claim Status Import

![](_page_33_Picture_29.jpeg)

![](_page_33_Picture_3.jpeg)

![](_page_33_Picture_4.jpeg)

#### **Claim Status Import**

- Set the Path to Import the 277 Files from
- Update Request Status

![](_page_34_Picture_28.jpeg)

![](_page_34_Picture_4.jpeg)

# **Report On 277/999 Files Imported**

• Run the Claim Request Report For Desired Timeframe and Archived Electronic Claims

![](_page_35_Picture_90.jpeg)

#### . Claim Status Category Desc

Finalized/Payment-The claim/line has been paid.

Finalized/Payment-The claim/line has been paid.

Acknowledgement/Forwarded-The claim/encounter has been forwarded to another entity. Acknowledgement/Forwarded-The claim/encounter has been forwarded to another entity. Acknowledgement/Forwarded-The claim/encounter has been forwarded to another entity. Acknowledgement/Rejected for relational field in error.

Acknowledgement/Forwarded-The claim/encounter has been forwarded to another entity.

#### - Claim Status Code Desc

For more detailed information, see remittance advice. For more detailed information, see remittance advice. Entity acknowledges receipt of claim/encounter. Entity acknowledges receipt of claim/encounter. Entity acknowledges receipt of claim/encounter. Missing or invalid information. Claim/encounter has been forwarded to entity.

**Ack Status** Accepted Accepted

Accepted Accepted

Accepted

Accepted

Accepted

 $\mathsf{E}$   $\mathsf{I}$  eMedApps.com

# **277/999 File Imported Displayed**

#### • Archived Electronic Claims Lookup

![](_page_36_Picture_12.jpeg)

![](_page_36_Picture_3.jpeg)

# **277/999 File Imported Displayed**

- Clinical History Notes Tab
- If Set in Practice Preferences this can be Displayed as an Encounter Note
- From the Claim Request Window

![](_page_37_Picture_26.jpeg)

![](_page_37_Picture_5.jpeg)

# **PM ERA Import**

- File > Process ERA Posting
- Browse to find the File or Directory Import

![](_page_38_Picture_32.jpeg)

![](_page_38_Picture_33.jpeg)

![](_page_38_Picture_5.jpeg)

# **ERA Import**

- Set the Source Directory to get the ERA file from
- Export the Report to a Shared folder

![](_page_39_Picture_28.jpeg)

![](_page_39_Picture_4.jpeg)

#### **ZE Create Folders For Files to Archive**

- Create Folders and Map
	- Successful Files
	- Failed Files
	- Partially Processed Files
- Can Create a Snapshot for review prior to Posting

![](_page_40_Picture_53.jpeg)

![](_page_40_Picture_7.jpeg)

#### **PM Unapplied Encounter Credits**

• File > Process Unapplied Encounter Credits

![](_page_41_Picture_17.jpeg)

![](_page_41_Picture_18.jpeg)

#### **Unapplied Encounter Credits**

- Set your Date Range
- Set one Job for Process Encounters Where Pat Amt = Unapplied
- Set another Job for Process Unapplied With Patient Balance
- Can choose to Automatically Indicate to Post on the BBP

![](_page_42_Picture_56.jpeg)

![](_page_42_Picture_6.jpeg)

#### **Month End Reports**

- Memorize all the desired Month End Reports using Last Month on Filter 1
- Charges, Payments, and Adjustment Reports should be run using Process Date for balancing purposes
- Create a Job for each Report needed

![](_page_43_Picture_52.jpeg)

![](_page_43_Picture_5.jpeg)

# **BBP Performance Reporting**

- Troubleshoot / Monitor BBP Packages
- Can us how lo taking

Server name

**NG649** 

**NG649** 

**NG649** 

**NG649** 

**NG649** 

**NG649** 

- Package Name

**Billing & Print Paper Claims** 

**Billing & Print Paper Claims** 

Billing & Print Paper Claims

**Billing & Print Paper Claims** 

**Billing & Print Paper Claims** 

**Billing & Print Paper Claims** 

![](_page_44_Picture_81.jpeg)

![](_page_44_Picture_82.jpeg)

![](_page_44_Picture_5.jpeg)

![](_page_45_Picture_0.jpeg)

![](_page_45_Picture_1.jpeg)

847-490-6869 info@emedapps.com